**Book Management** 

**R** Frequently Asked Questions

**Course Builder** 

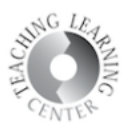

## Attendance Register Copying Process

- Log into D2L and open one of your classes.
- Once there, click on the **Course Admin** link on the NAV bar.

**nd** Calendar

**Components** 

 $\overline{\mathbf{t}}$ 

[4] External Learning Tools

Import / Export / Copy

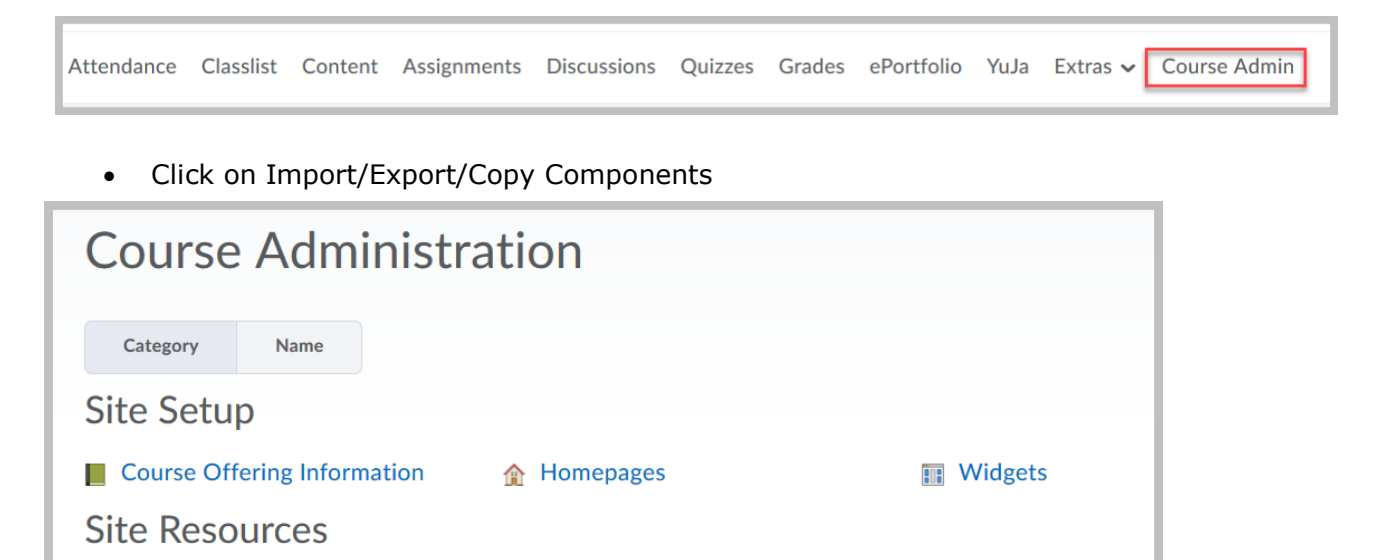

**ED** Content

**fill** Forms

**Binks** 

Manage Dates

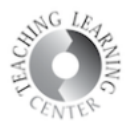

• On the next screen, leave the **Copy Components** radio button selected and click the **Search for Offering** button.

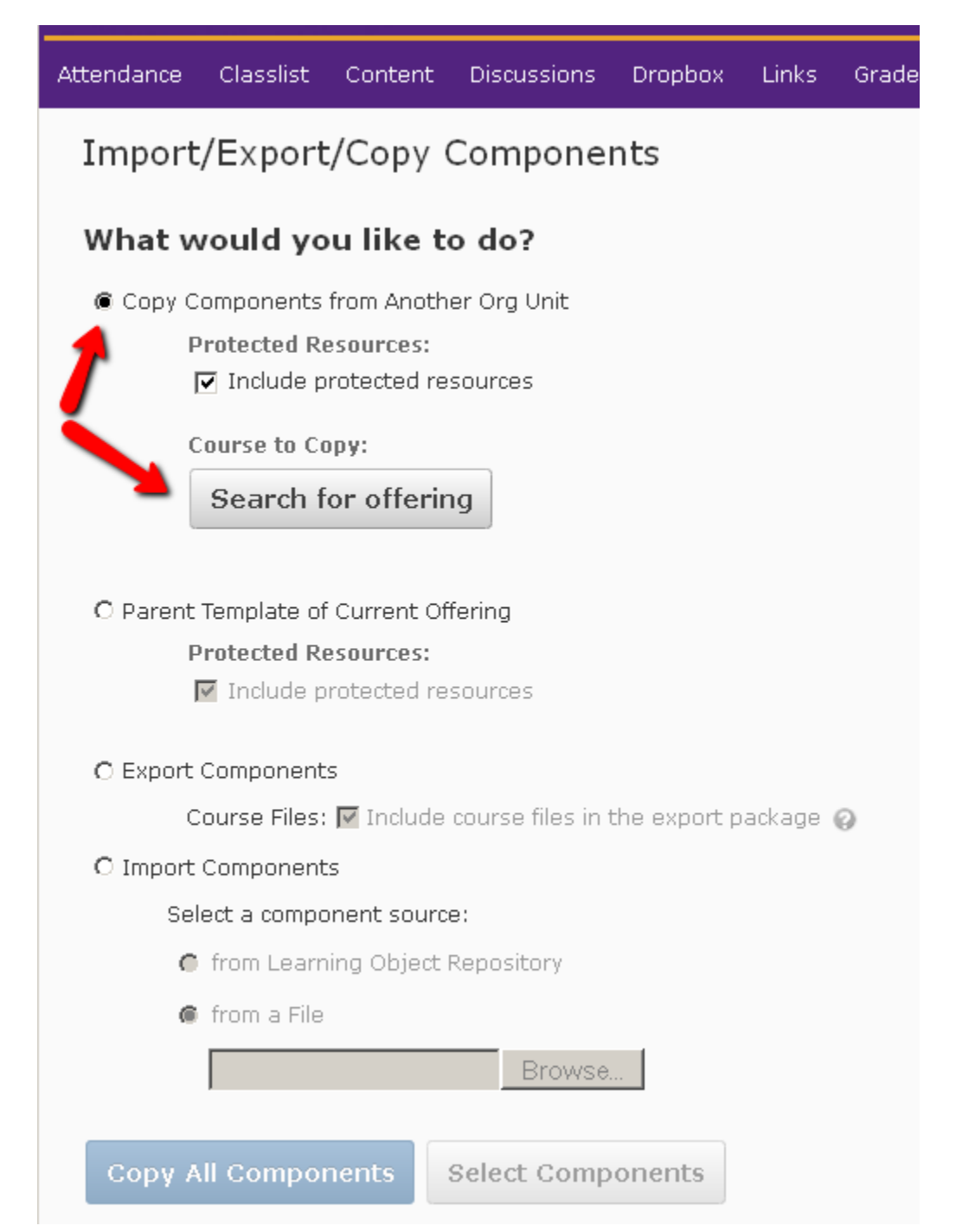

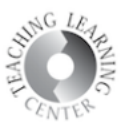

• Type in **Attendance SU18** in the search bar.

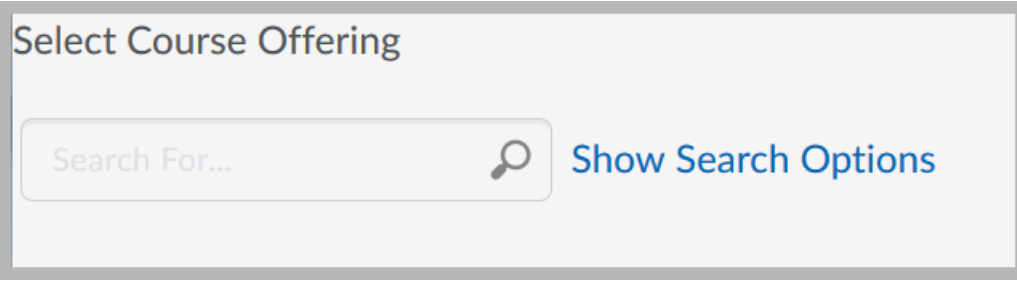

• Once the course appears, select the radio dial to the left of the course name.

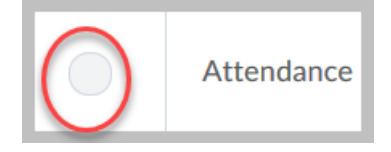

• You can also find the attendance course by entering the semester code into the Search for box, **SU18,** for example. This will bring up all your courses for that semester.

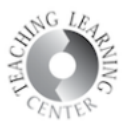

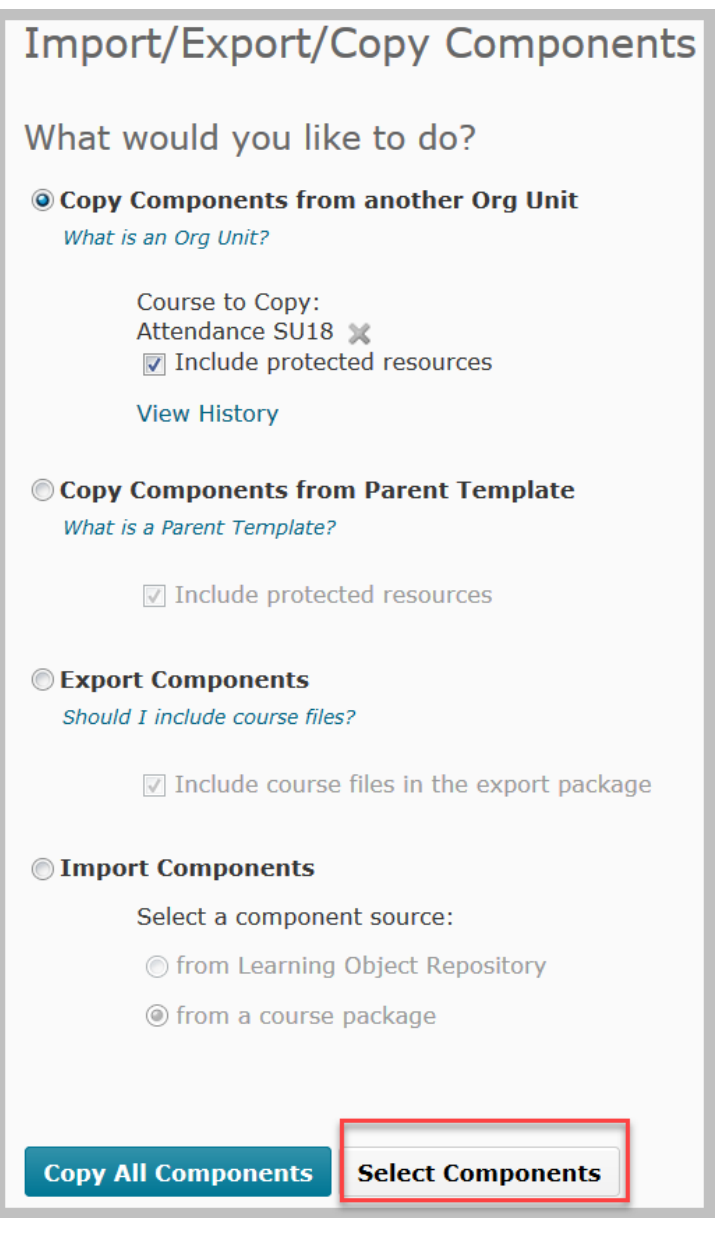

If all components are copied, the navigation bar will be disabled in your course.

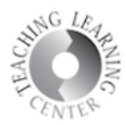

Select the **box to the left of Attendance Registers** and then change the default of Copy all items to **Select individual items to copy.**

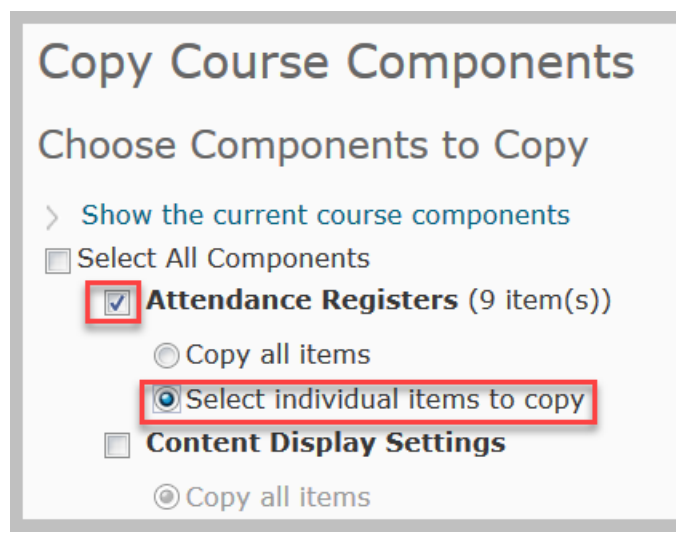

• Select the **meeting day option appropriate for your course** by clicking on **the box to the left** of the day or days that you meet your class.

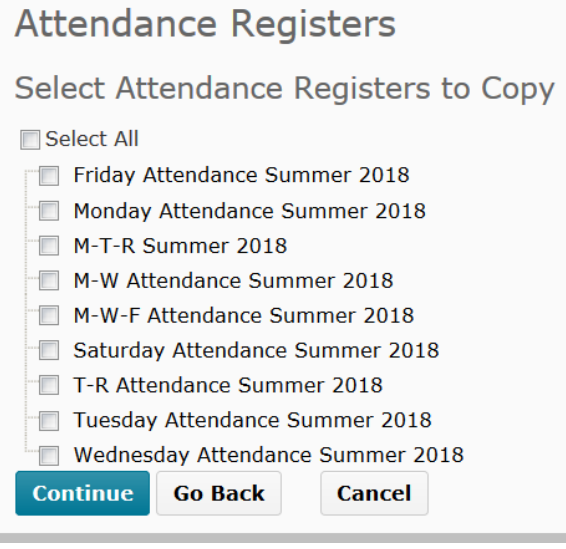

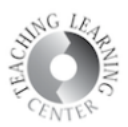

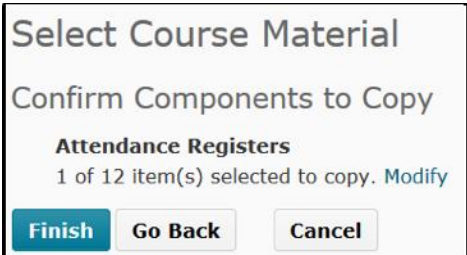

Click on **Attendance in your navigation bar to make sure you selected the correct meeting day(s)** for your course.

• If you have a **10-week, or 7-week ,** etc. course, **simply delete some of dates in the register you selected to modify it.**

## **Questions?**

**Contact TLC at [tlc@ccd.edu o](mailto:tlc@ccd.edu)r call 303-352-3201.**